# Arrow Platform

Ring Plans

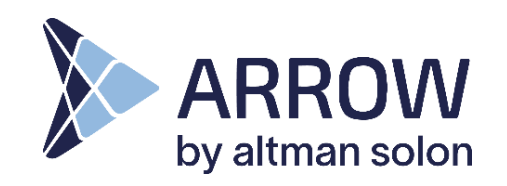

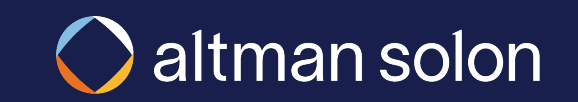

### Create a new plan and select 'Ring Plan' in plan type dropdown Running Plans – Ring **New Plan**  $\left\{\frac{\text{New Plan}}{\text{Network}}\right\}$  **Locations**  $\left\{\frac{\text{New Plan}}{\text{Network}}\right\}$  **Input**

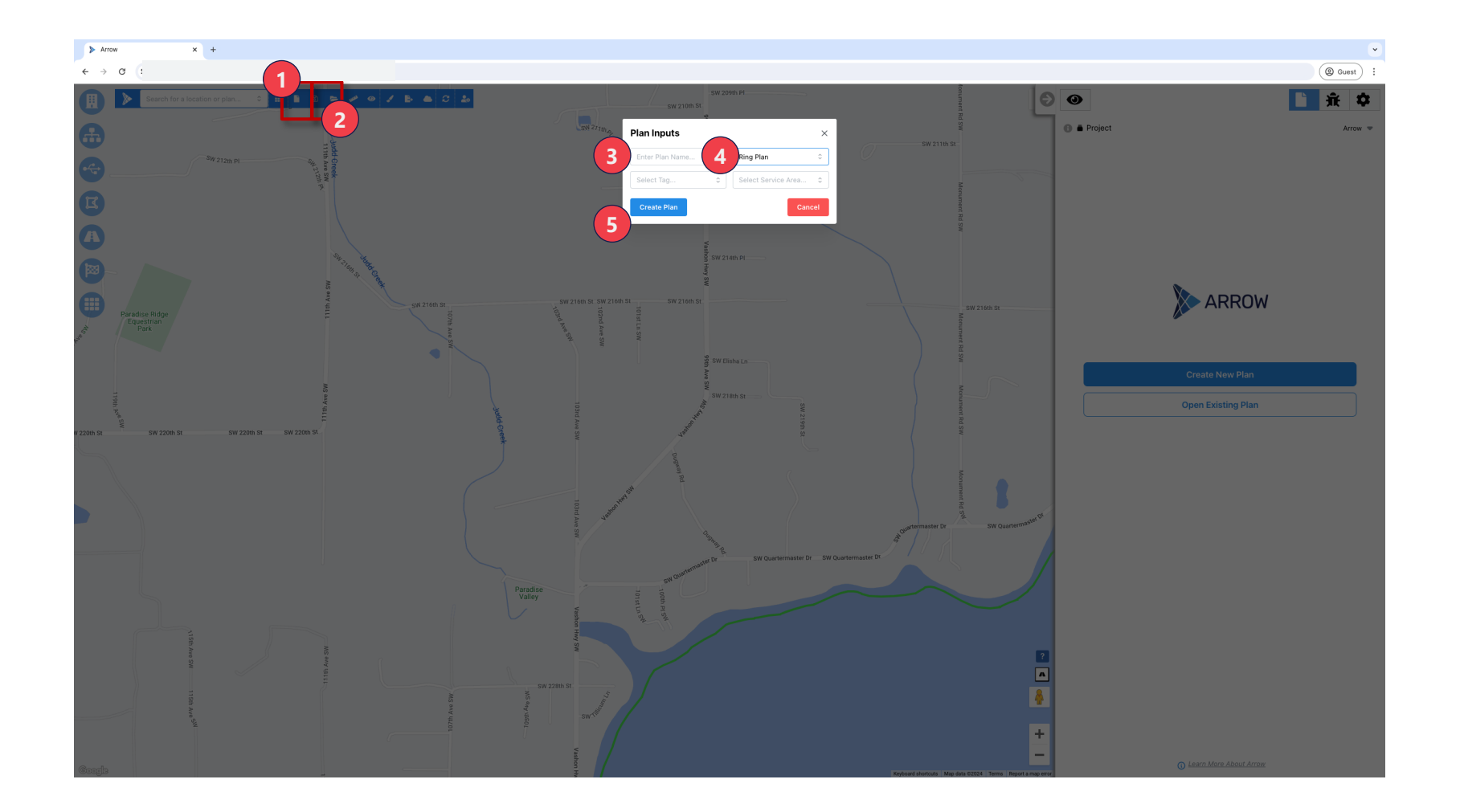

#### **Creating and Saving a New Plan**

- **1. Create New Plan** Click "Create a New Plan"
- **2. Save**  Click "Save Plan as" to make the analysis permanent, and accessible in the future. Popup screen will appear
- **3. Plan Name**  Give plan a name
- **4. Ring Plan** Select "Ring Plan" from the dropdown
- **5. Create** Click "Create Plan" to begin analysis

**Tip:**  *Best practice is to save names without spaces; instead use underscores ("\_")* **?**

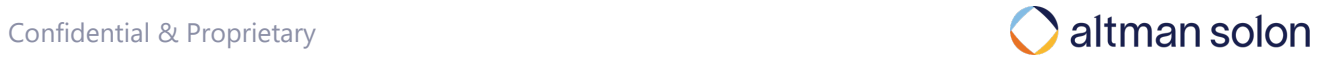

### Select data layers to include in the analysis Running Plans – Ring

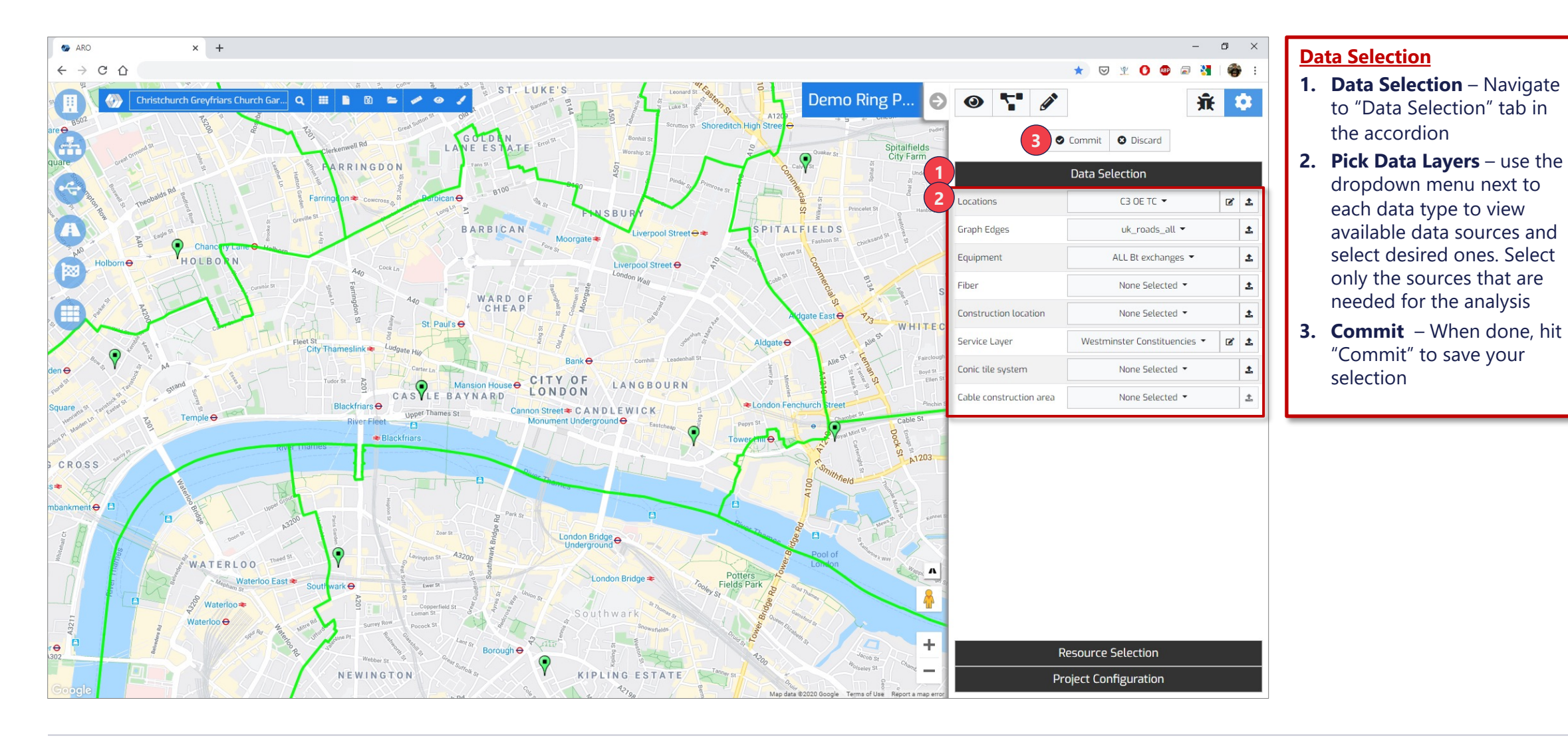

## Confidential & Proprietary **3 Solution 2.1 The Solution Confidential & Proprietary** 3

# Select Resource Managers to use in the analysis Running Plans – Ring **New Plan**  $\left\{\frac{\text{Newton}}{\text{Network}}\right\}$  **New Plan**  $\left\{\frac{\text{Network}}{\text{Network}}\right\}$  **Input**

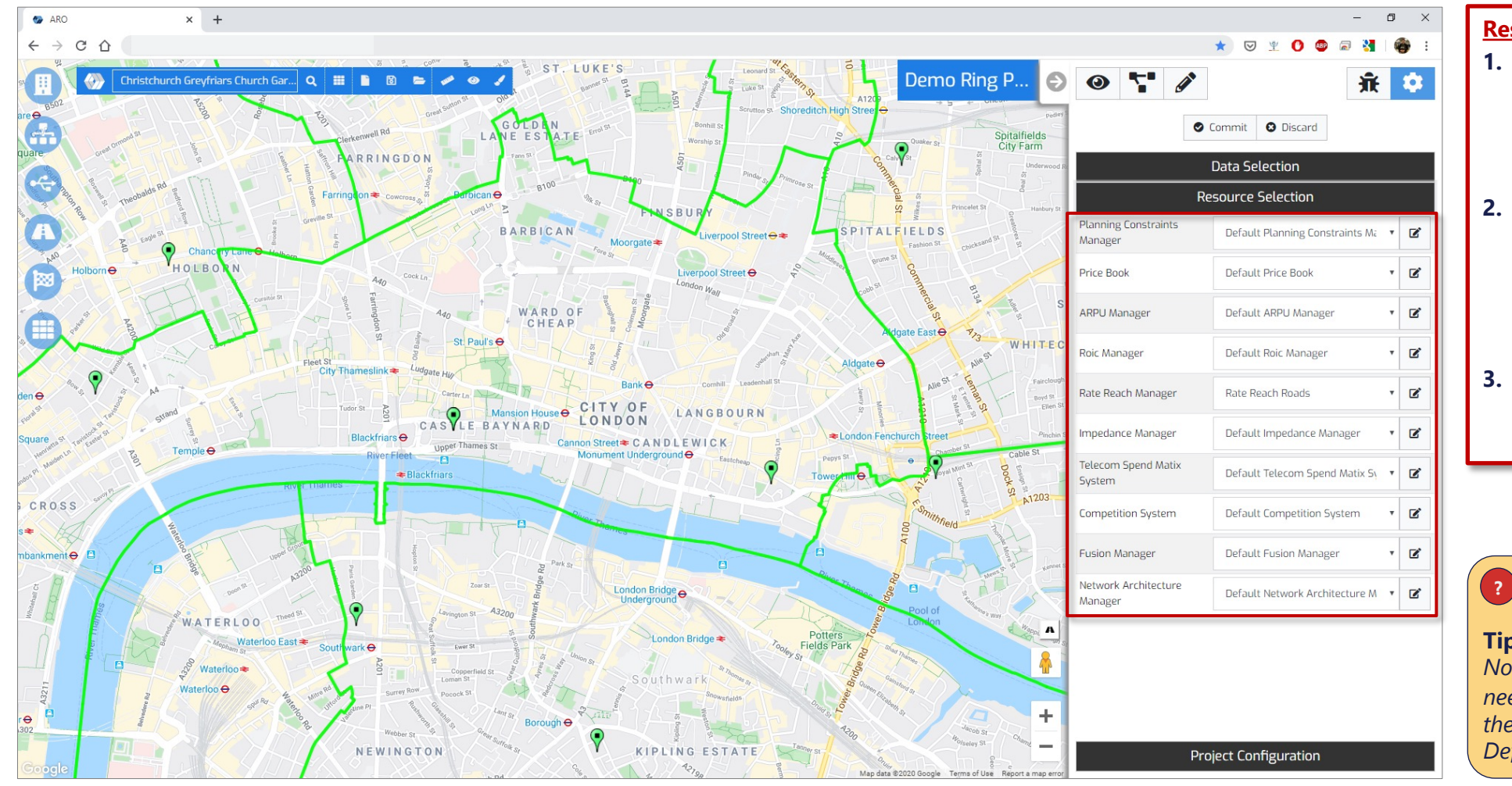

#### **Resource Selection**

- **1. Resource Selection** While still inside "Plan Settings Mode", open "Resource Selection" tab in the accordion
- **2. Select Resource Managers**  – Select your desired Resource Managers (click the relevant drop down to view available resources and select desired one)
- **3. Commit**  When done, hit "Commit" to save your selection

**Tip:**  *Not all Resource Managers are needed for each analysis. Select the ones you need, and leave the Default otherwise*

### Turn on location layers to be used in simulations, and to view on the map Running Plans – Ring

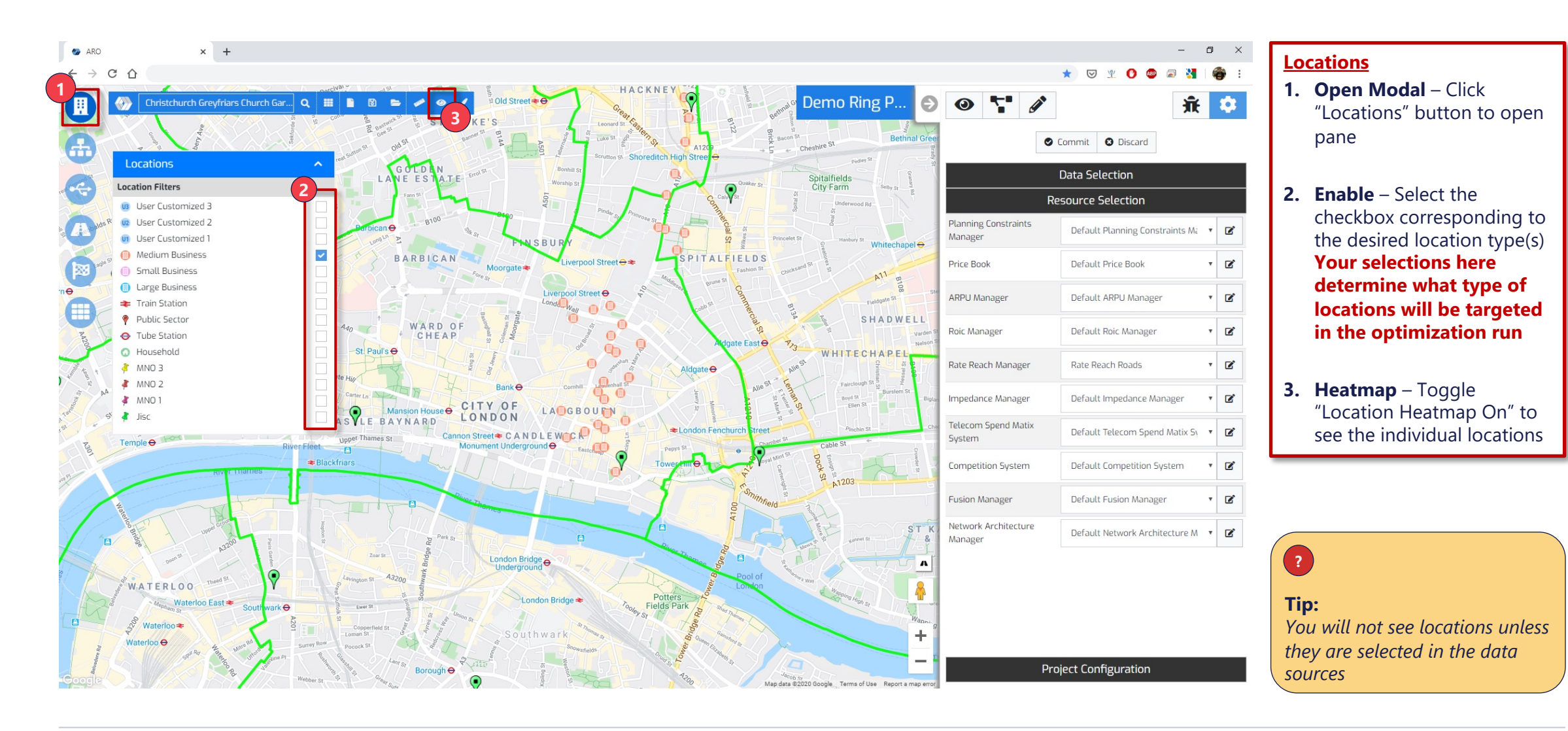

#### Confidential & Proprietary **5000 Confidential & Proprietary**

# Specify ring endpoints, optimization settings, and run the analysis Running Plans – Ring **New Plan**  $\left\{\frac{\text{New Plan}}{\text{Network}}\right\}$  **Locations**  $\left\{\frac{\text{Newton}}{\text{Input}}\right\}$  **Input**

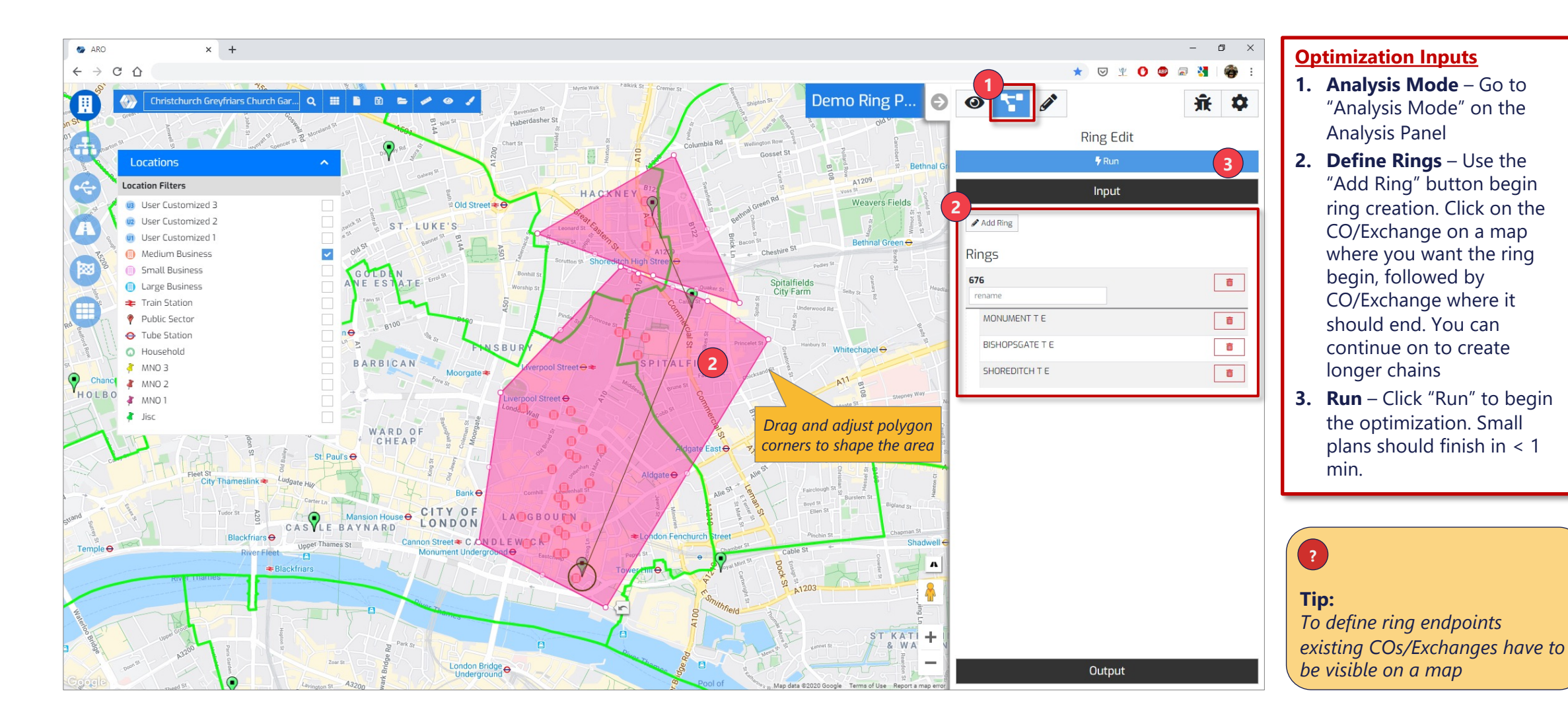

### Confidential & Proprietary **6.1 Confidential & Proprietary**

# Turn on equipment and cable layers to view on the map Running Plans – Ring **New Plan**  $\left\{\frac{\text{New Plan}}{\text{Network}}\right\}$  **Locations**  $\left\{\frac{\text{Network}}{\text{Network}}\right\}$  **Input**

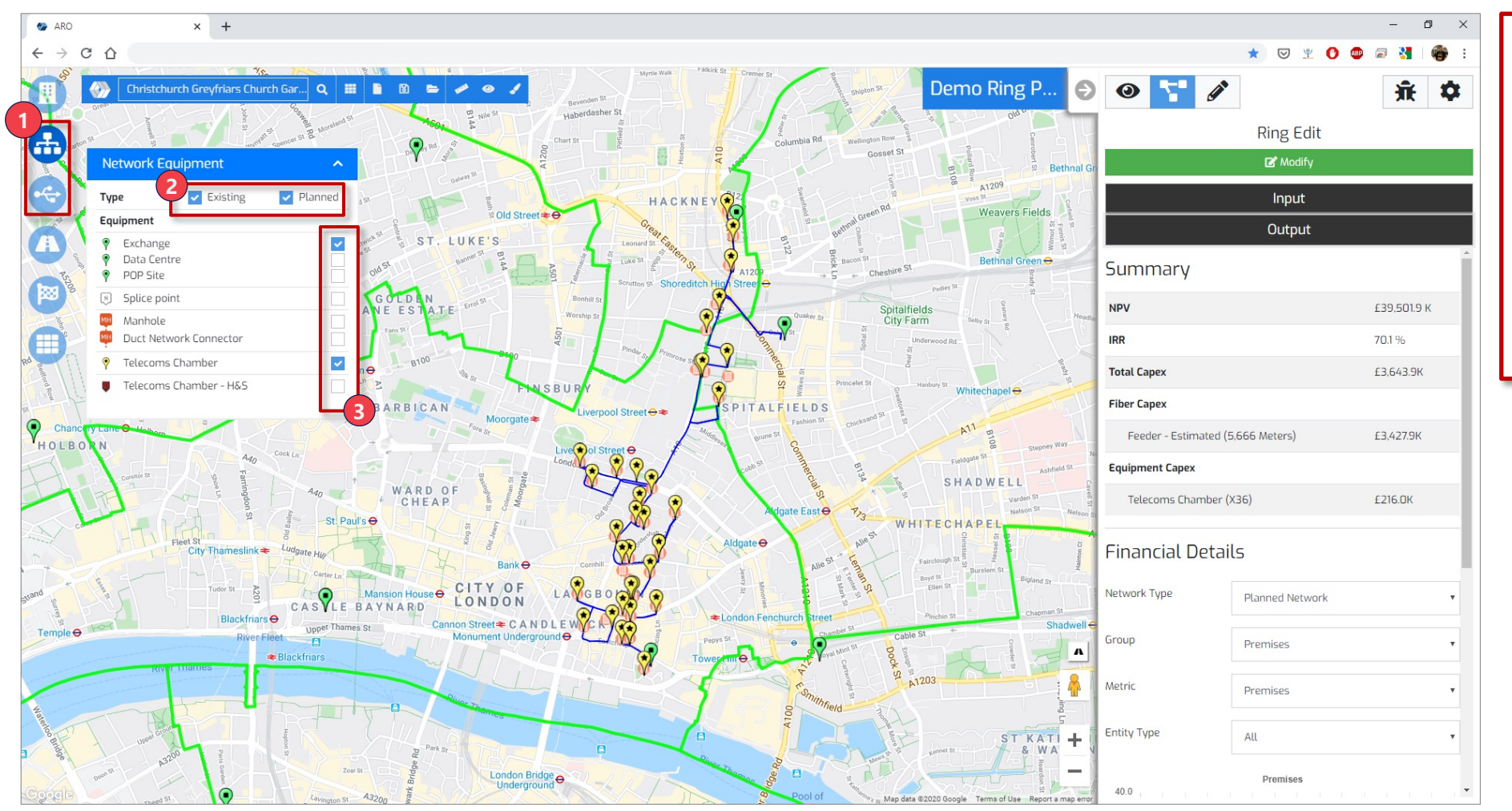

#### **Equipment**

- **1. Open Modals** Navigate to "Network Equipment" and "Cables" modals
- **2. Existing vs. Planned** Toggle viewing existing and planned networking equipment
- **3. Enable** Toggle specific cable layers to bring into the view.

#### Running Plans – Ring **New Plan**  $\left\{\frac{\text{Newton}}{\text{Network}}\right\}$  **New Plan**  $\left\{\frac{\text{Network}}{\text{Network}}\right\}$  **Input**

After running a plan, a number of outputs can be extracted from Arrow, including financial projections and new fiber routes

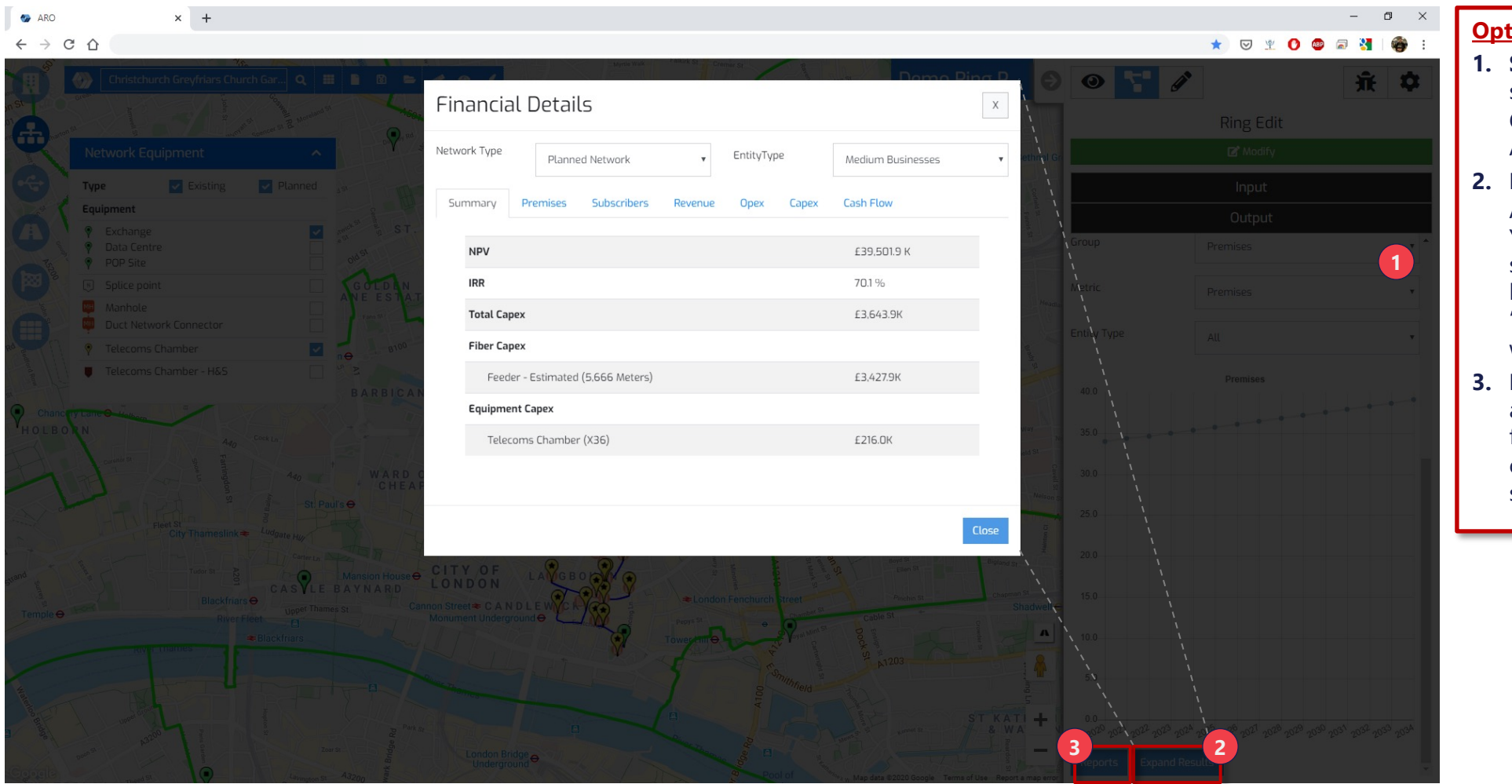

#### **Optimization Output**

- **1. Summary**  High level plan summary is displayed in the Output section of the Analysis panel
- **2. Financial Detail** –

Additional detail, such as YoY financial projection, subscriber counts etc. can be accessed by clicking "Expand Results". A popup window will open

**3. Reports** – Plan data can also be downloaded in a form of csv reports. More on the reports in their own section

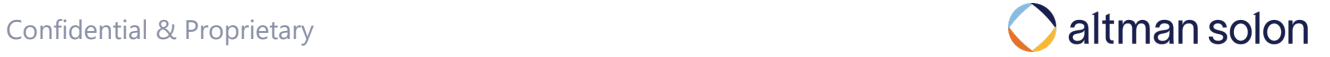